• <sup>1</sup> Nachdem die Datenübertragung abgeschlossen ist, kann das Produkt ganz normal genutzt werden.

#### 7. Konfiguration des Produktes abschließen

- **1** Wähle dein Netzwerk aus.
- <sup>2</sup> Füge dein Produkt als Einzelprodukt hinzu.
- Das Produkt wird nun dem Netzwerk hinzugefügt.

# **& Bluetooth**<sup>®</sup> **MESH STEINEL** CONNECT APP

#### 6. Produkt zu Netzwerk hinzufügen

Viel Spaß bei der Inbetriebnahme deiner STEINEL Produkte!

110102312 02/24 13138 Technische Änderungen vorbehalten.

- <sup>1</sup> Navigiere in der STEINEL Connect App auf den Reiter "Mehr".
- 2 Und öffne "Firmware aktualisieren".
- Tippe auf "Produkte wählen".

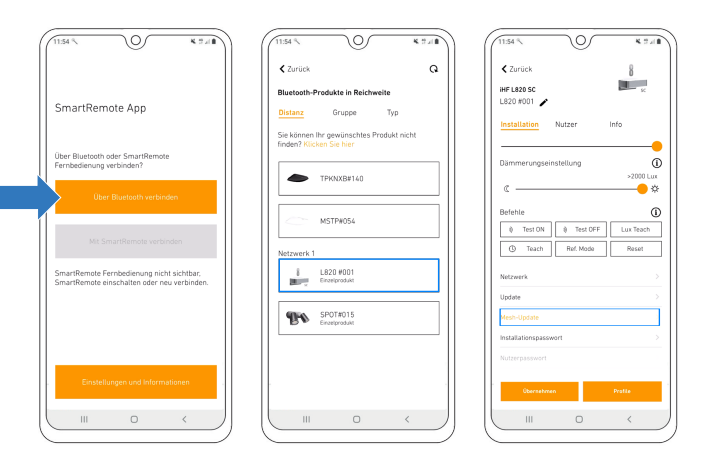

So aktualisierst du dein bestehendes STEINEL Connect Produkt auf den neuen Bluetooth Mesh Standard: Wechsel von der STEINEL Smart Remote App zur STEINEL Connect App.

> Fragen? Unser technischer Kundendienst hilft dir gerne weiter: service@steinel.de Telefon: +49 (0) 5245 / 448 188

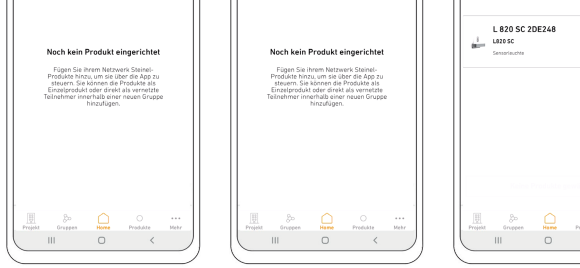

### 1. Vorbereiten des Mesh-Updates 2. Durchführen des Mesh-Updates

## 3. Firmware aktualisieren

- <sup>1</sup> Das Produkt mit dem durchgeführten Mesh-Update wird dir nun als "SfuTg xxxxxx" angezeigt.
- <sup>2</sup> Wähle das Produkt aus und starte das letzte Update.
- Das Mesh-Update ist nun erfolgreich abgeschlossen. Du findest das Produkt nun mit der korrekten Bezeichnung in der Produktsuche und kannst es deinem Netzwerk hinzufügen.

# 4. Firmware-Update durchführen

Hinweis: Ein neues Netzwerk muss nur erstellt werden, wenn nicht schon ein Netzwerk vorhanden ist. Ansonsten geht es mit Punkt 6 und 7 weiter.

- Erstelle ein neues Netzwerk.
- Gib dem Netzwerk einen entsprechenden Namen.
- Das neu benannte Netzwerk taucht nun unter den eigenen Netzwerken auf.

### 5. Produkt im neuen Netzwerk einrichten

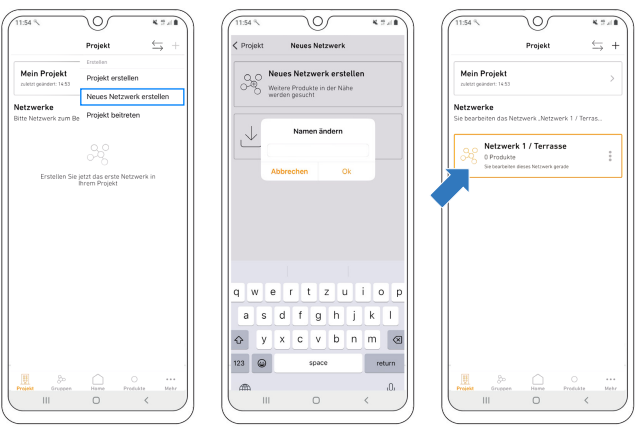

- Lade die STEINEL Connect App runter. Diese wird im weiteren Verlauf benötigt.
- Starte die STEINEL Smart Remote App und tippe auf "Über Bluetooth verbinden".
- Suche nun via Bluetooth nach dem Produkt, das du aktualisieren möchtest und verbinde dich damit.
- Scrolle zu den Netzwerk-, Update- und Passworteinstellungen.
- Wähle den neuen Button "Mesh-Update".
- (Wird dir dieser Button nicht angezeigt und geh einen Schritt zurück.
- Achtung: Das Mesh-Update lässt sich nicht rückgängig machen!
- **O** Tippe auf "Aktualisieren", um das Update zu starten.
- <sup>2</sup> Anschließend beginnt das Update 1/2.
- Nachdem Update 1/2 abgeschlossen ist, startet sich das Produkt neu. Die Verbindung wird automatisch wiederhergestellt.
- <sup>3</sup> Sobald die Verbindung wiederhergestellt ist, startet das Update 2/2 automatisch.
- <sup>4</sup> Wurden beide Updates erfolgreich durchgeführt, geht es nun in der **STEINEL Connect App** weiter. Durch Tippen auf den orangenen Link öffnet sich die App automatisch.

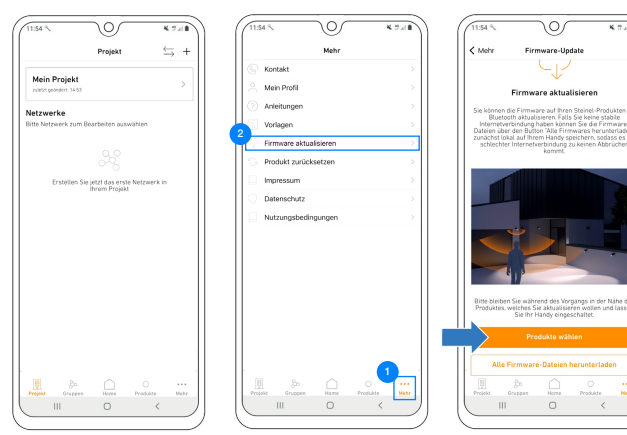

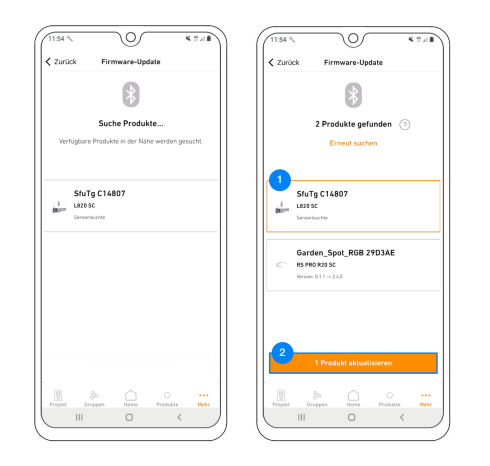

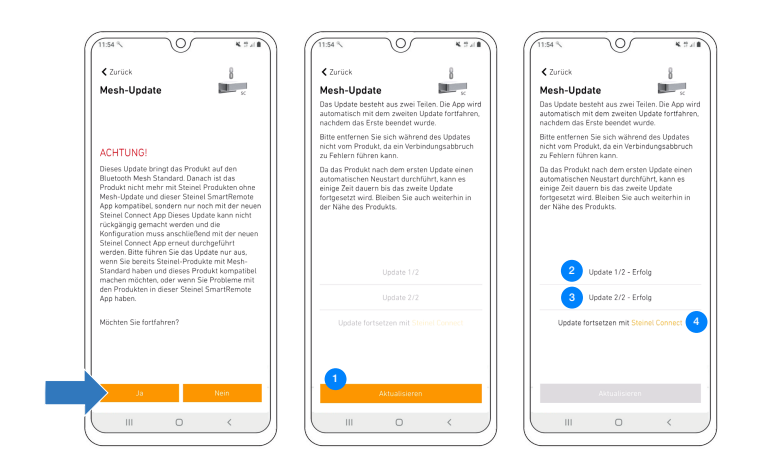

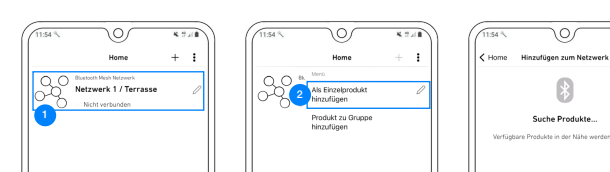

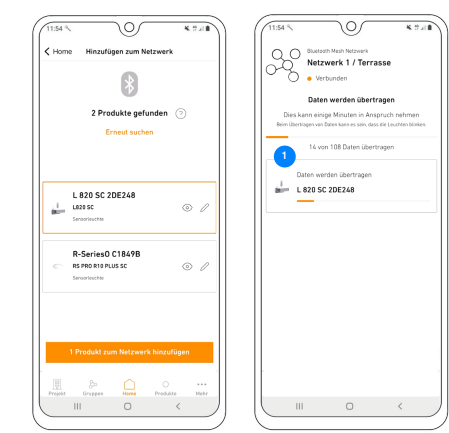

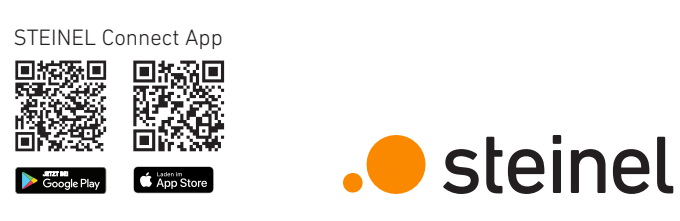